# Creating FDs in IRIS

OPPM Job Aid

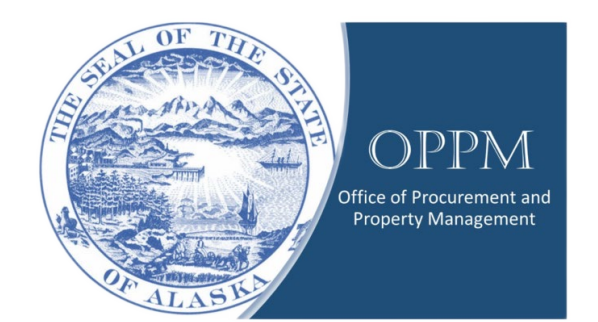

### Table of Contents

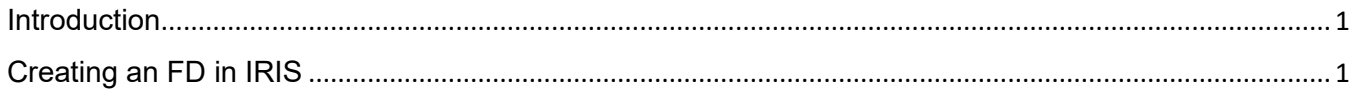

## Introduction

An FD is used to remove property from the IRIS active register. An FD can be utilized when approval is given by the Property Management Office (PMO) via an ETARS to discard broken or unserviceable property by Departments. Or in some cases to remove property from the active registry in IRIS that was accidently entered or no longer needs to be tracked due to regulatory changes.

This guide will demonstrate how to an FD,

# Creating an FD in IRIS

Click on your name and change your Role to "Procurement."

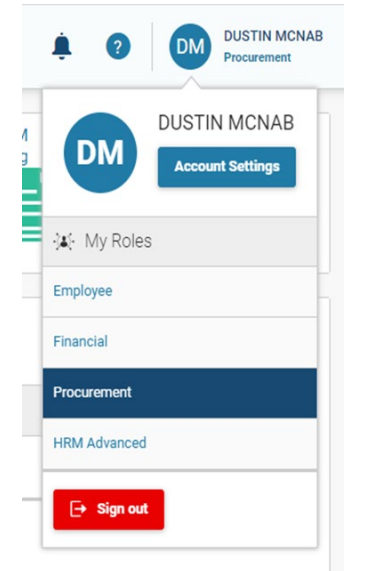

Select "Transaction Catalog."

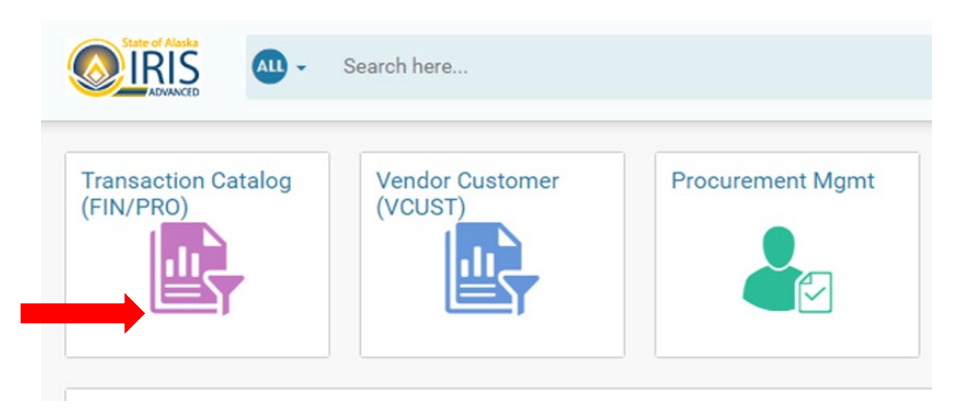

### Click "create."

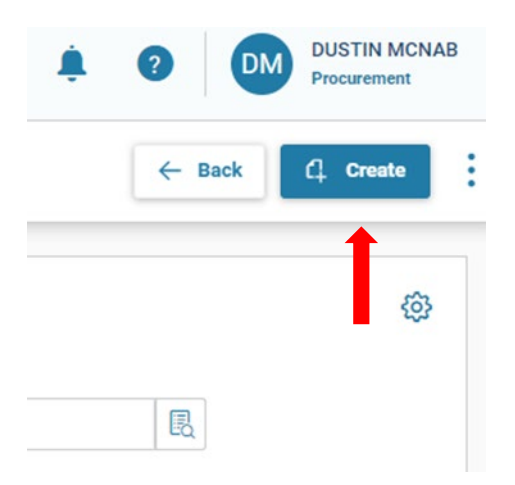

Enter the 'FD' transaction code, your department number, unit, and check 'auto numbering'

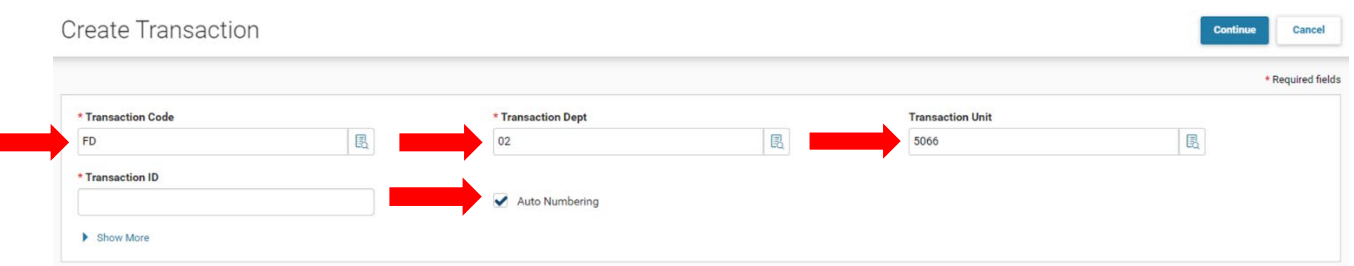

#### Enter the Fixed asset number and click auto apply

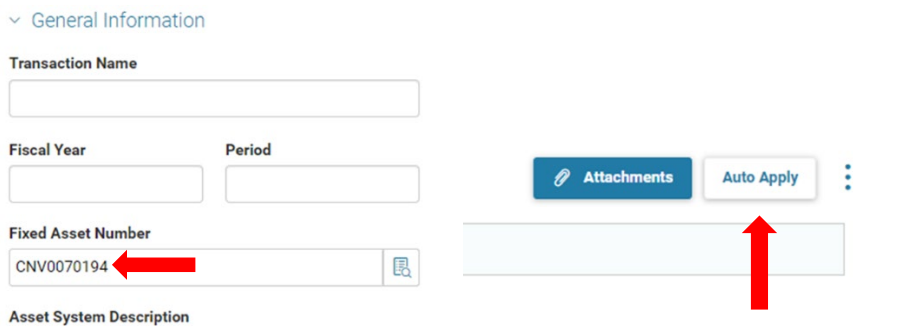

Enter the date, disposition method and disposition code

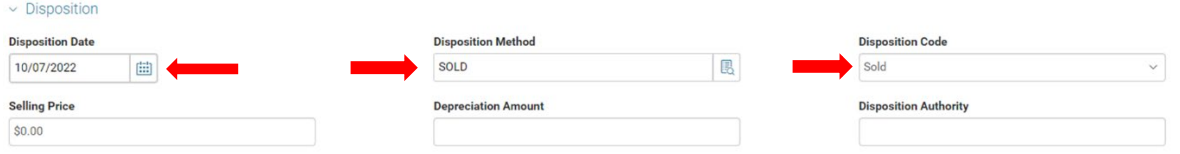

Enter 'Transaction description' I.E. Destruction- Broken ETAR 05224. It is important that you enter the ETAR the property is on. These speeds up the approval process through all levels.

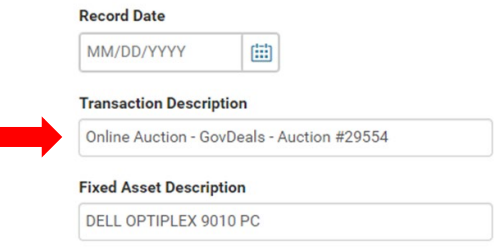

Enter any more information you may feel is relevent into the 'Extended transaction description'.

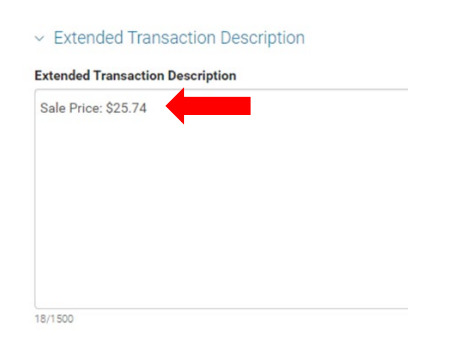

Once you've entered all the info you need to click validate and then submit.

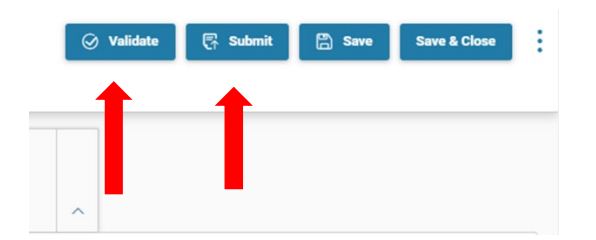